- 1. Select **My Team** to display your manager functions.
- 2. Click the **Show More** button.

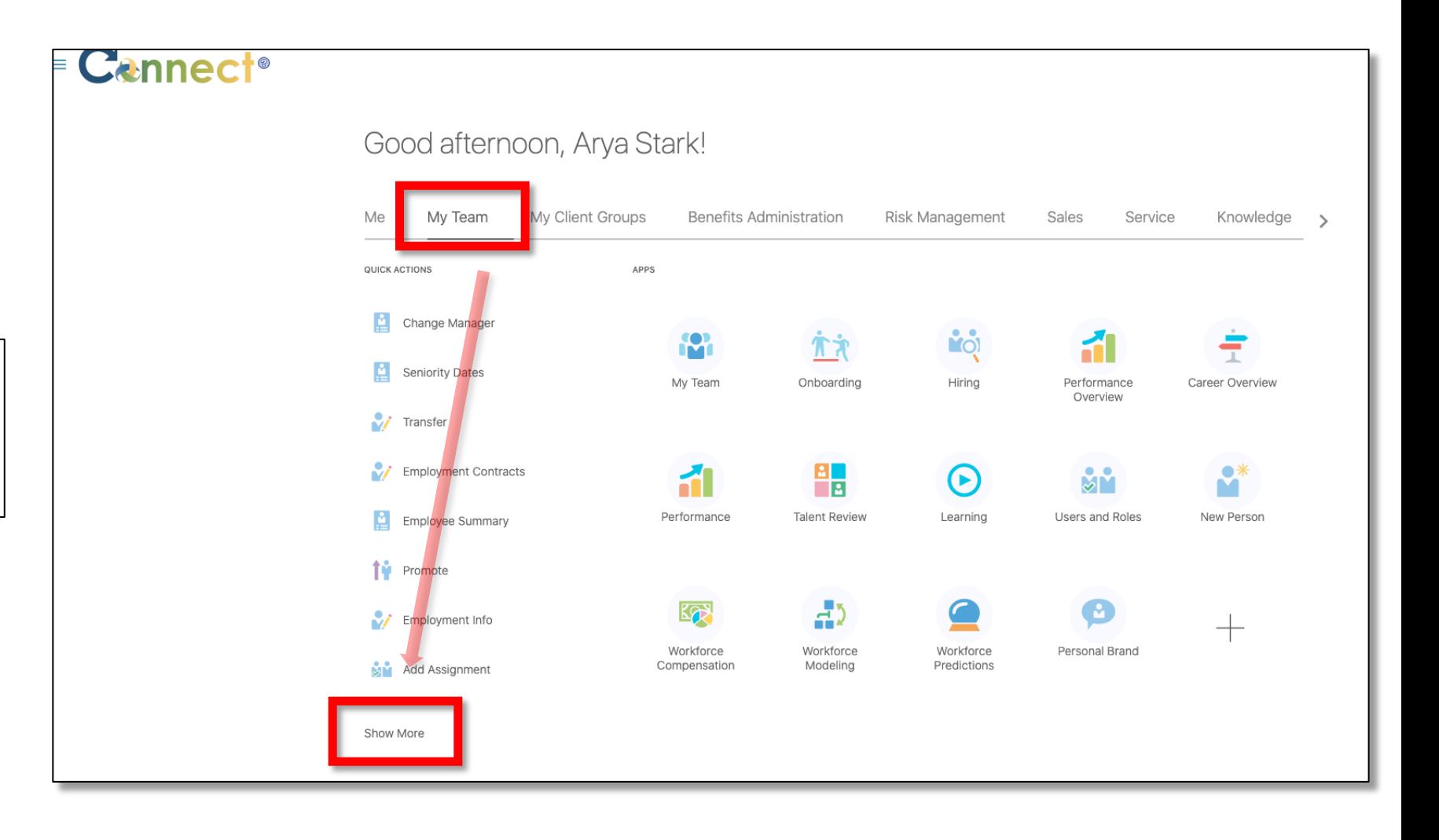

3. Click the **Family and Emergency Contacts** tile.

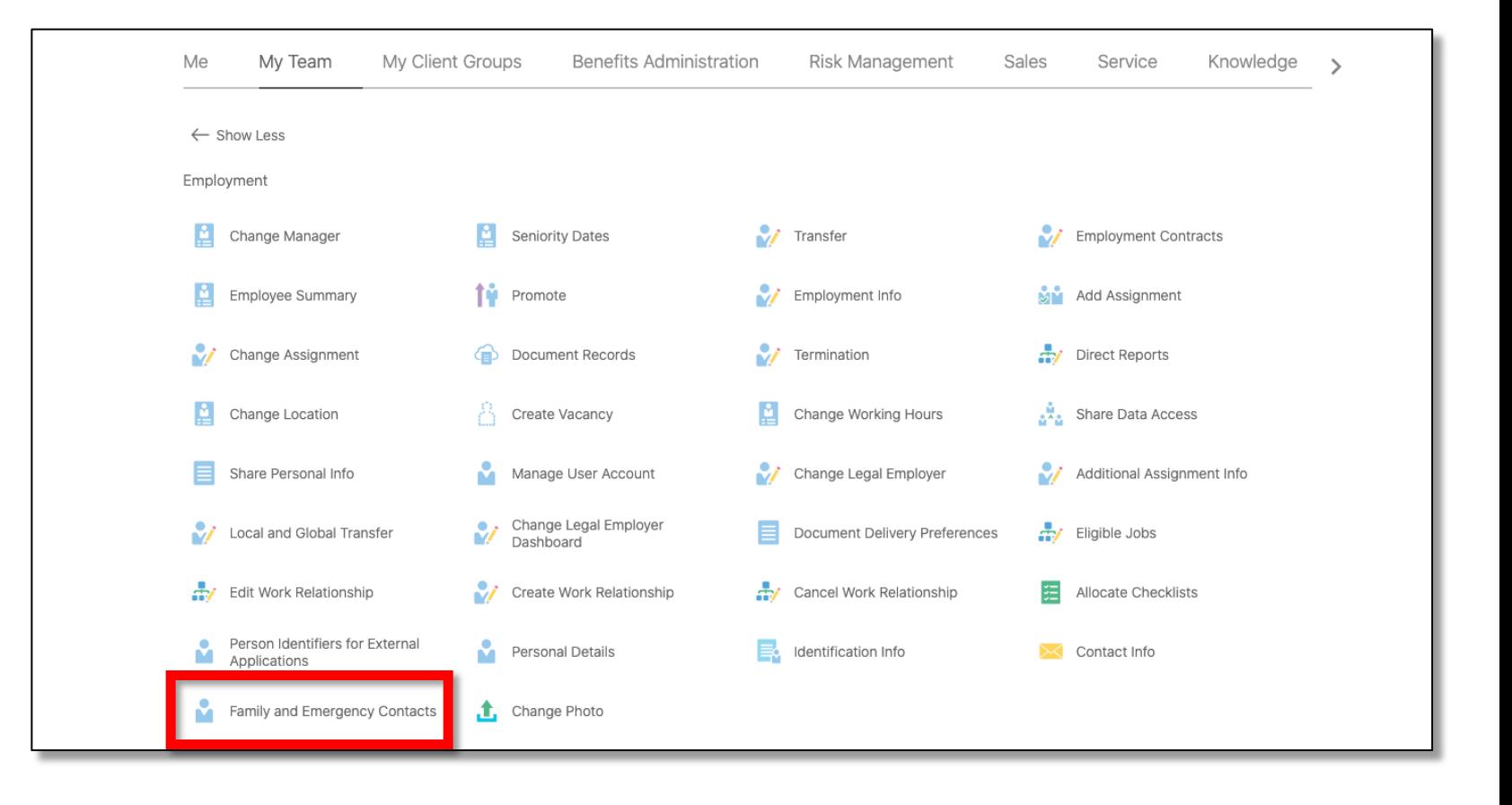

4. Click on a person under the **Direct Reports** section or search in the **search box** if needed.

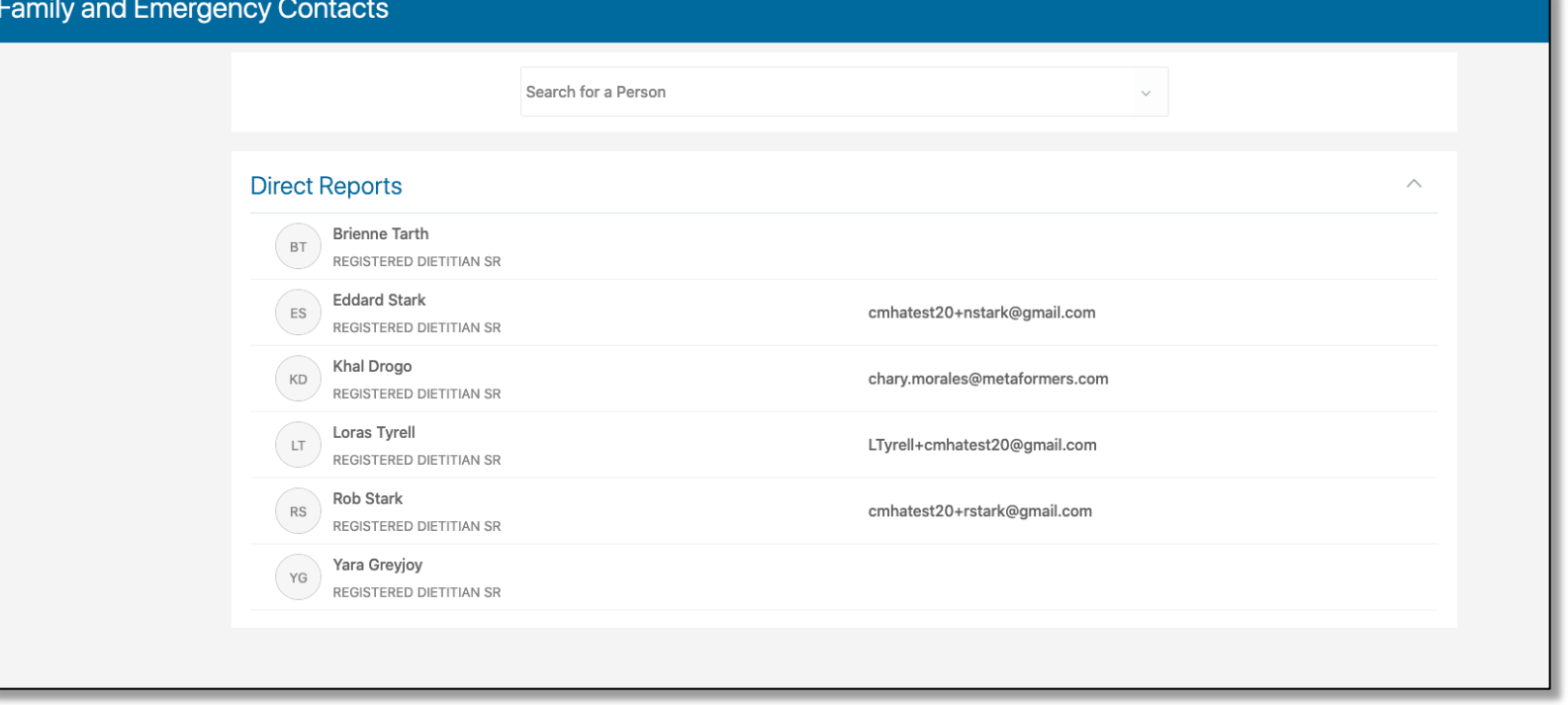

- 5. Contacts will appear in the **My Contacts** section.
- 6. To add a new contact for the employee, use the **Add** button.

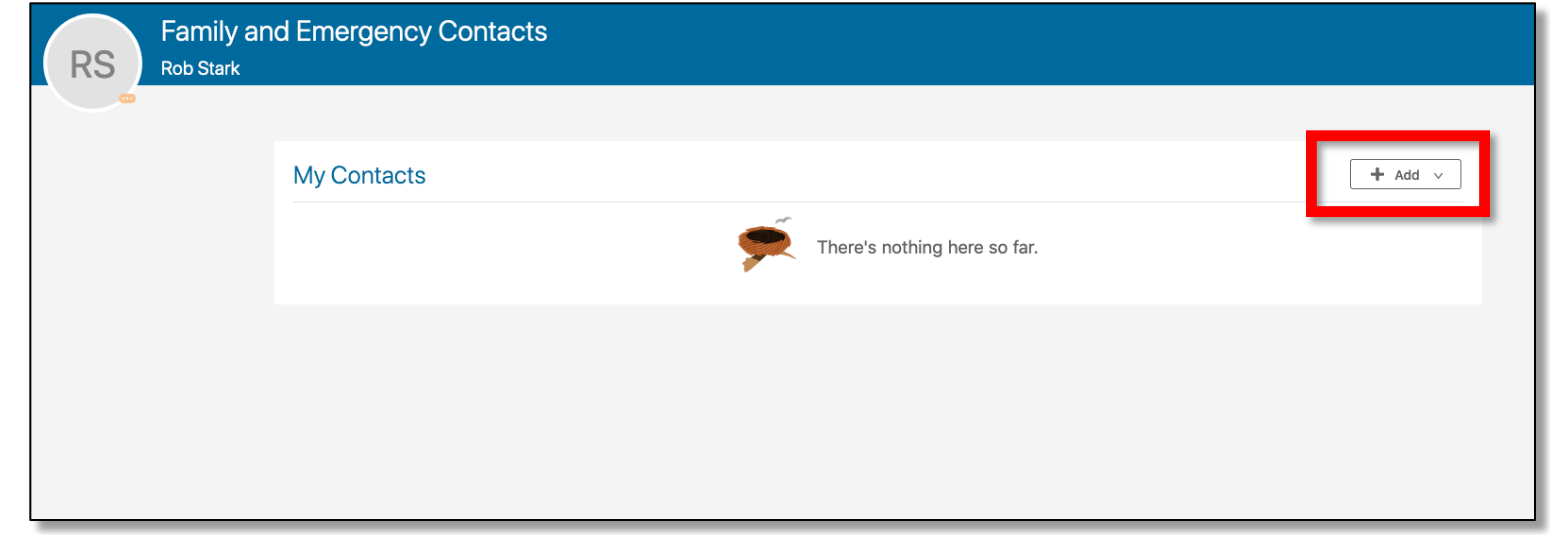

7. If desired, additional options can be presented by clicking on the **More Information** button which is located below the employee image.

**End of Procedure**

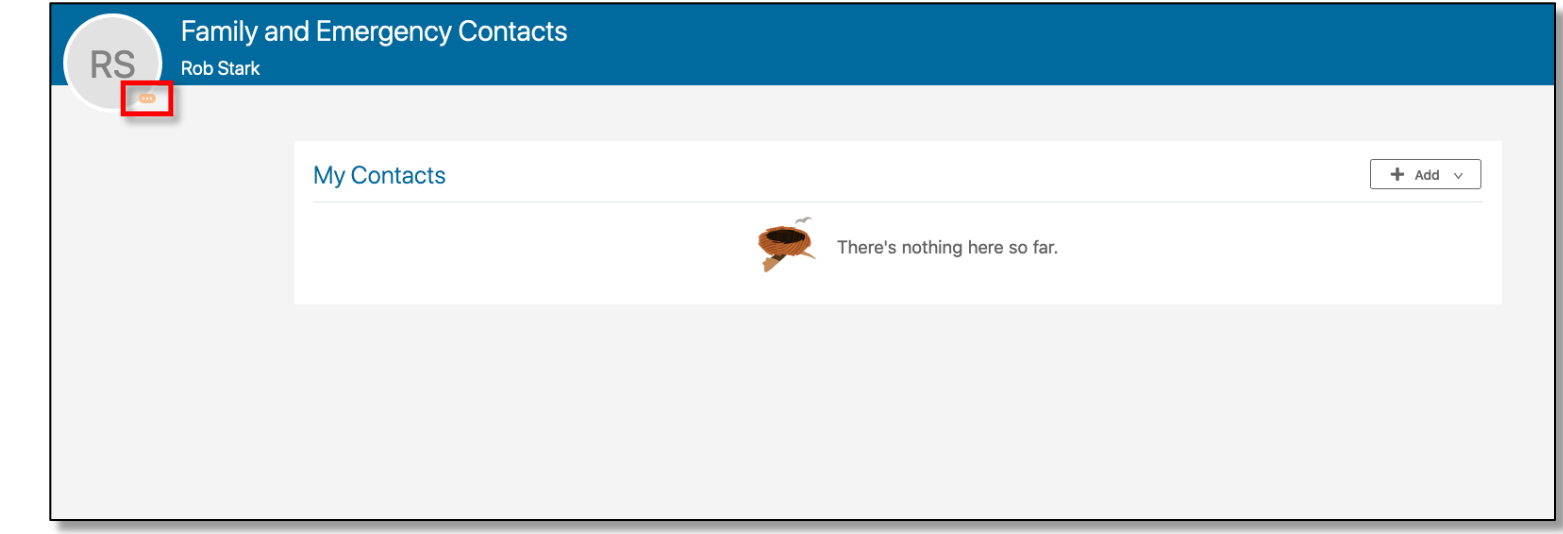